### **Installera SDR#**

- $\rightarrow$  Ladda ner och packa upp SDR# (sdrsharp-x86.zip)
- $\rightarrow$  Kör installations script (install-rtlsdr.bat) i commandotolken (CMD)
- Starta CMD (Högerklicka, välj 'Kör som administratör')
- Gå till den uppackade SDR# katalogen *(i mitt fall: cd C:\Radio\_Software\SDR\sdrsharp-x86)*

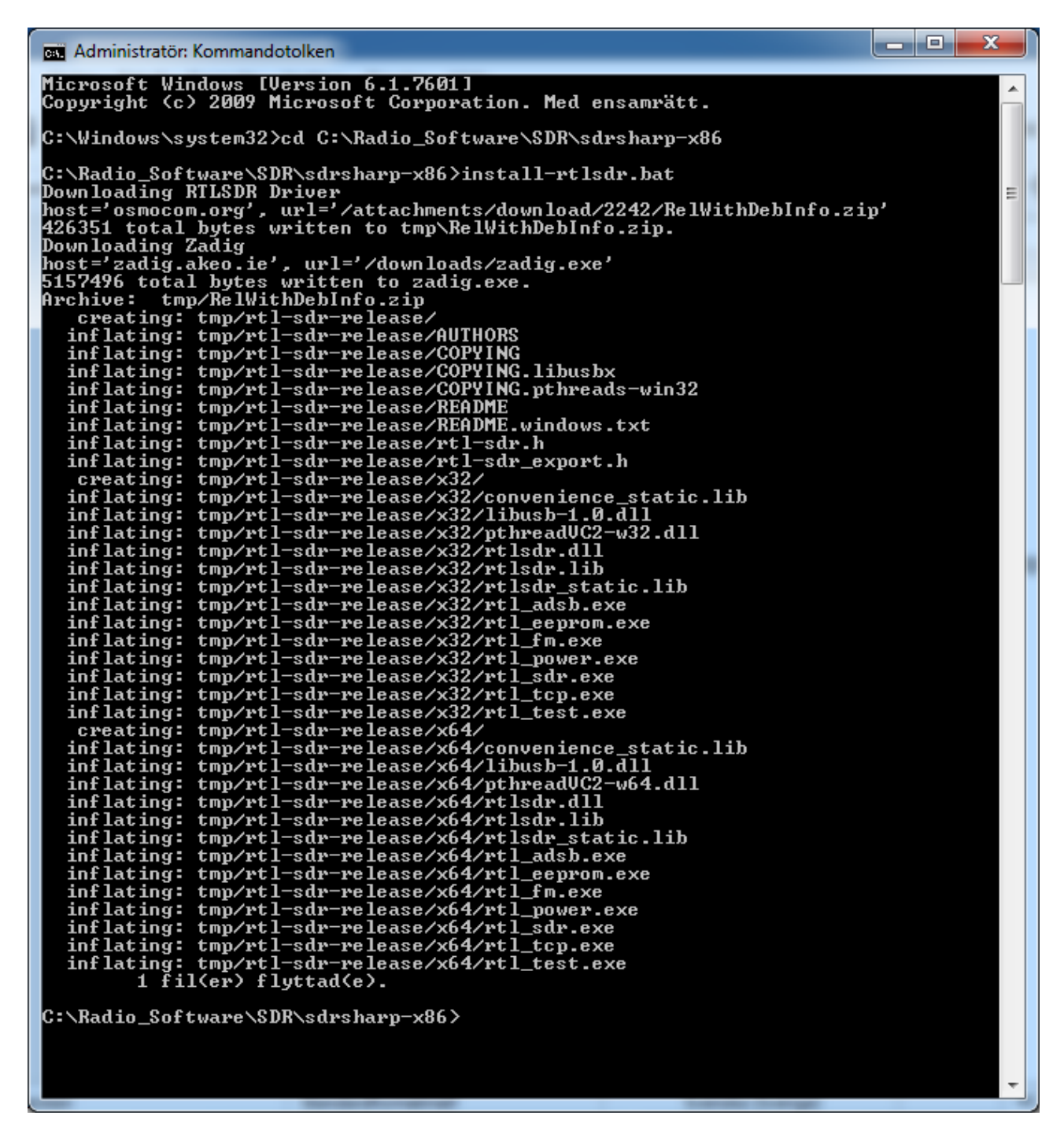

Resultat: Drivrutiner / uppdateringar laddas ner och packas upp **(Ovanstående procedur kräver internet uppkoppling)**

Koppla in din RTL.SDR mottagare i en USB port på datorn. I enhetshanteraren syns mottagaren som 'Bulk-In, Interface´ eller liknande

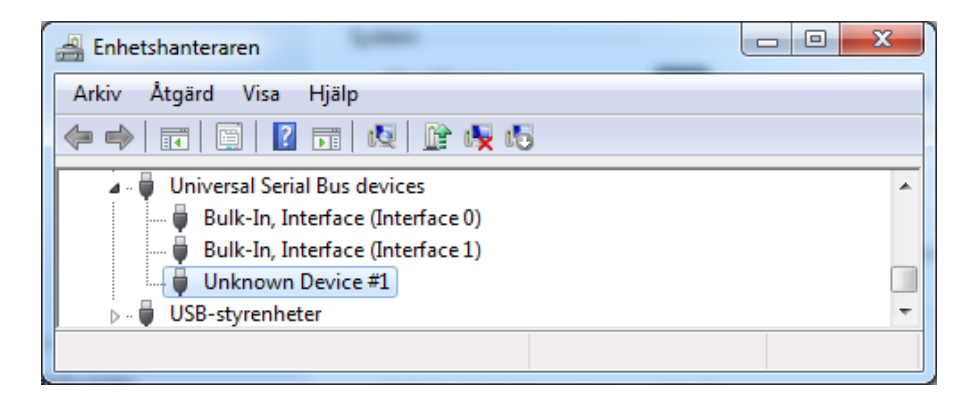

→ Kör 'zadig.exe' *(högerklicka, välj 'Kör som administratör') (zadig.exe ligger i den katalog som du körde install scriptet från)*

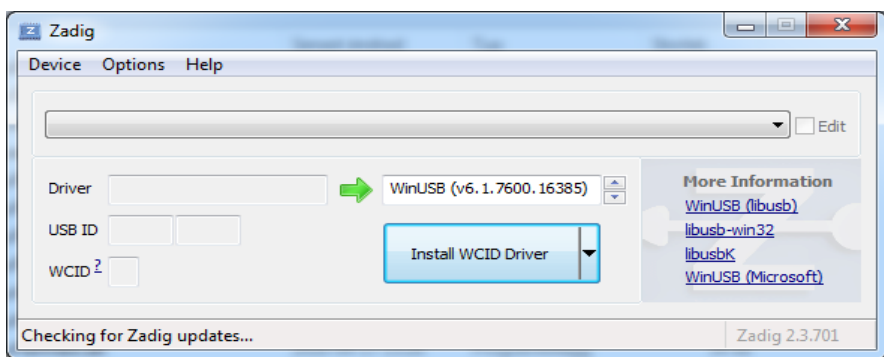

→ Klicka 'Install WCID Driver'

Dax att testa SDR# → Dubbelklicka på filen 'SDRSharp.exe' (Skapa ev. en genväg på skrivborder)

→ Välj 'Source' → 'RTL.SDR USB' - Klicka på 'Play' symbolen, ställ in en känd frekvens för att kontrollera att SDR# fungerar.

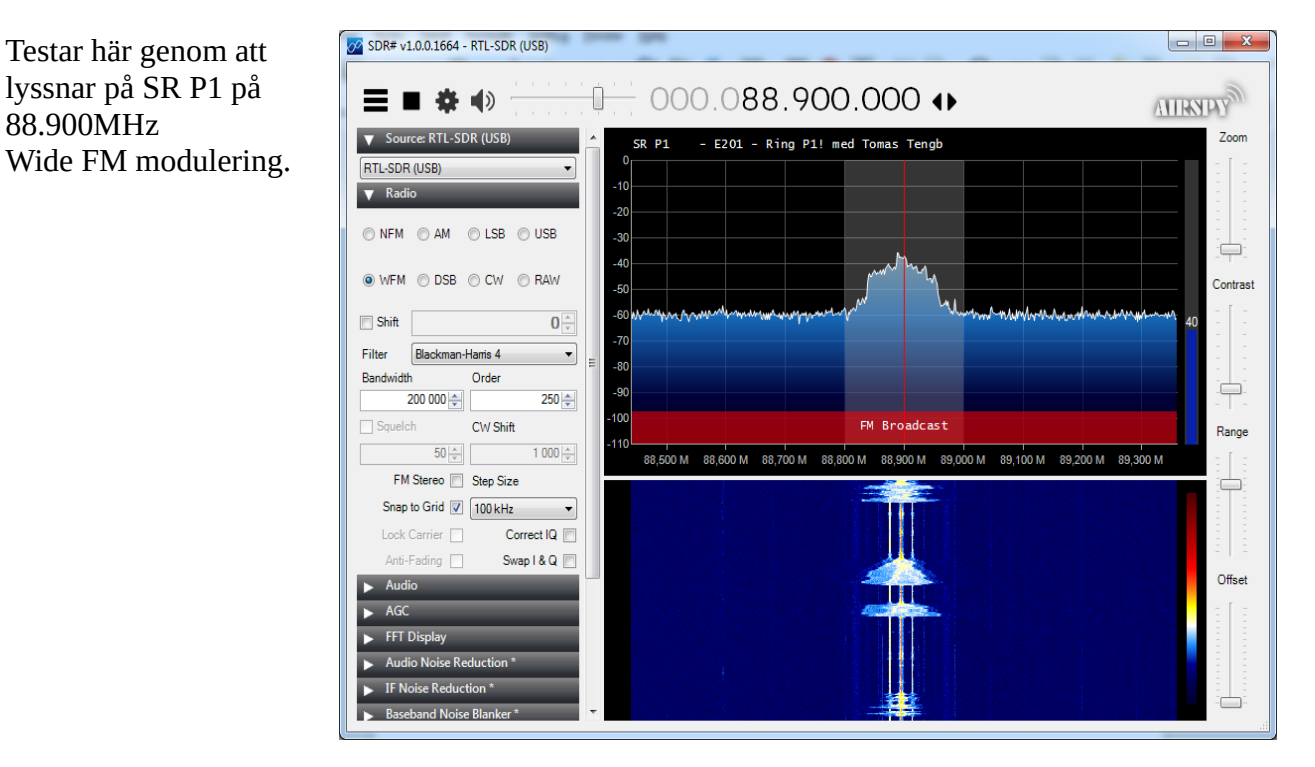

# **Installera DSDplus + DSD GUI plugin**

Ladda ner och packa upp DSD+ - Den är delad på två filer: DSDPlus1p101.zip DSDPlusDLLs.zip

DSD+ är en CLI applikation (DOS), den anropas från SDR# via DSD GUI plugin, mera om detta i config beskrivningen för DSD GUI plugin längre ner på sidan.

Kopiera in dom uppackade filerna till SDR# mappen. *(Mappen där SDRSharp.exe ligger, i mitt fall: cd C:\Radio\_Software\SDR\sdrsharp-x86)*

Nu är det dax att lägga in DSD GUI plugin för att kunna styra / configurera DSD+ inifrån SDR#

Packa upp DSD GUI plugin paketet, öppna filen 'MagicLine.txt' och följ instruktionen.

Slutligen behöver vi även ett sätt att styra om ljudet internt, från SDR# till DSD+ och sedan vidare ut till std. ut-ljudenhet. Jag använder 'VBCABLE\_Driver\_Pack43'.

Ladda hem och packa upp 'VBCABLE\_Driver\_Pack43.zip' - Kör installationen som administratör. Starta om datorn när installationen är klar.

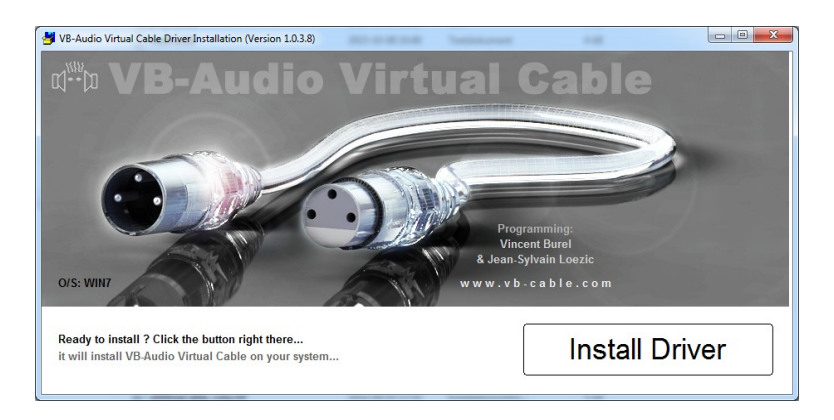

## **Config**

Starta SDR# → I fliken 'Audio', ändra output till [Windows directSound]CABLE input (VB-Audio virtual cable) - Ljudet styrs nu ut från SDR# och kan nu styras tillbaka intent till SDS+ i nästa steg.

Gå till fliken'DSD Interface' ändra 'Audio device' till [Windows directSound]CABLE input (VB-Audio virtual cable) → Klicka sedan på knappen 'Configure'

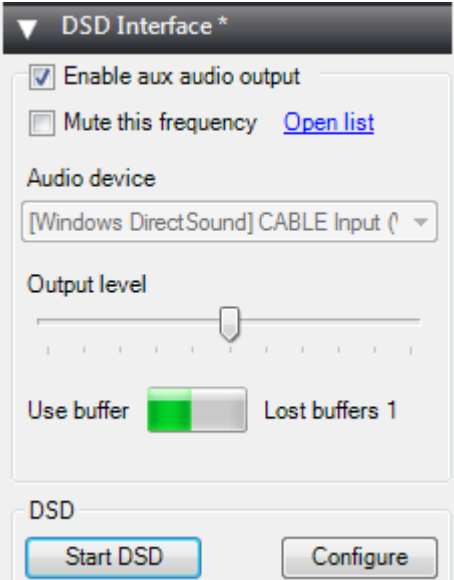

*Fig. Fliken 'DSD Interface'*

*Config, forts...*

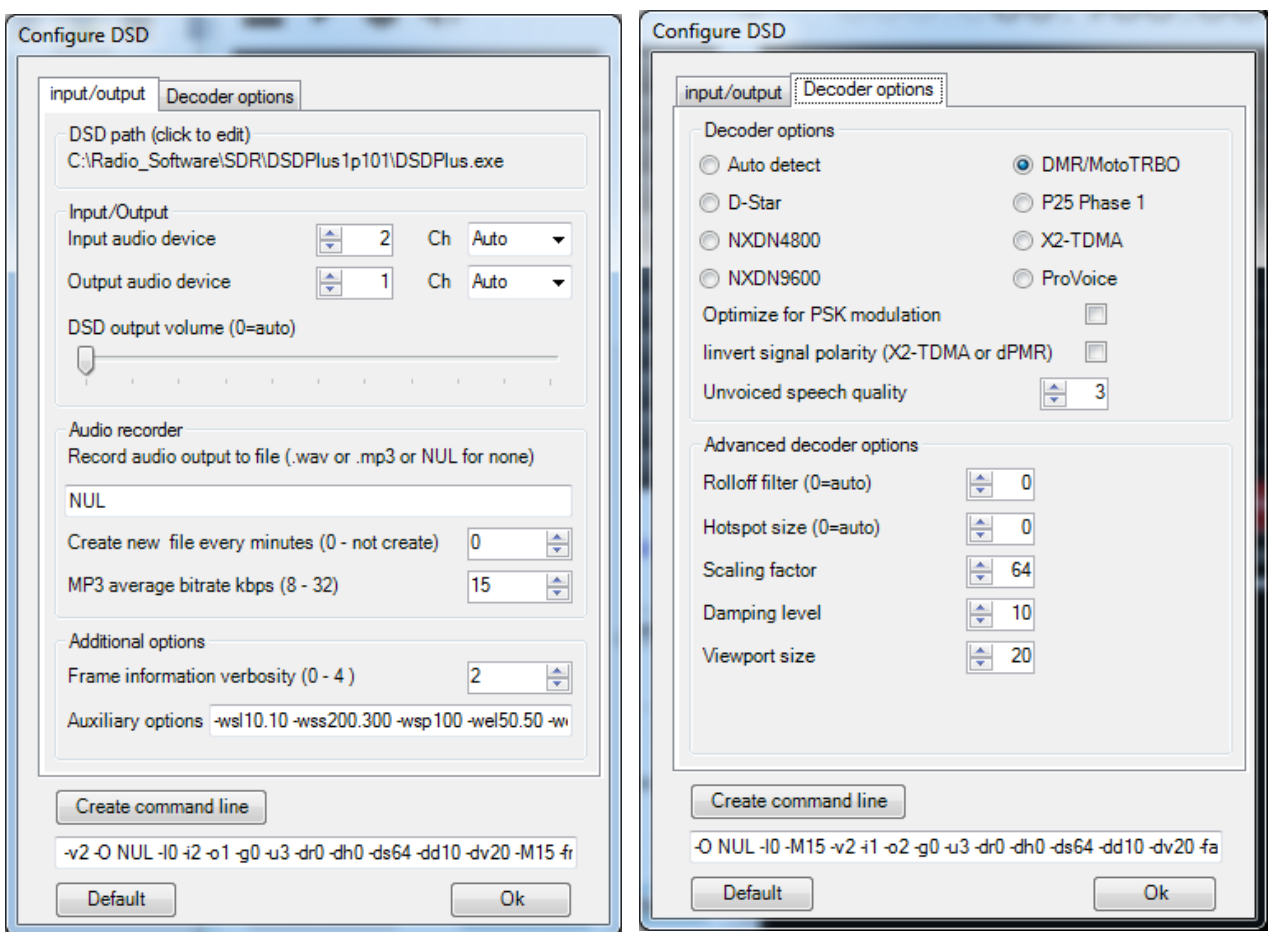

Klicka på sökvägen överst och bläddra fram sökvägen / markera filen 'DSDPlus.exe' *(Tala om för SDR# var DSDplus ligger)*

→ Välj rätt IN / UT enhets nummer*.*

*(Tips om det blir fel: när DSDplus startas så visas valbara enheter)* 

- → Klicka på fliken 'Decoder options', välj vad du vill avkoda eller välj 'Auto detect'
- → Klicka på 'Create command line' så skapas tillägg till DSDplus start kommando.

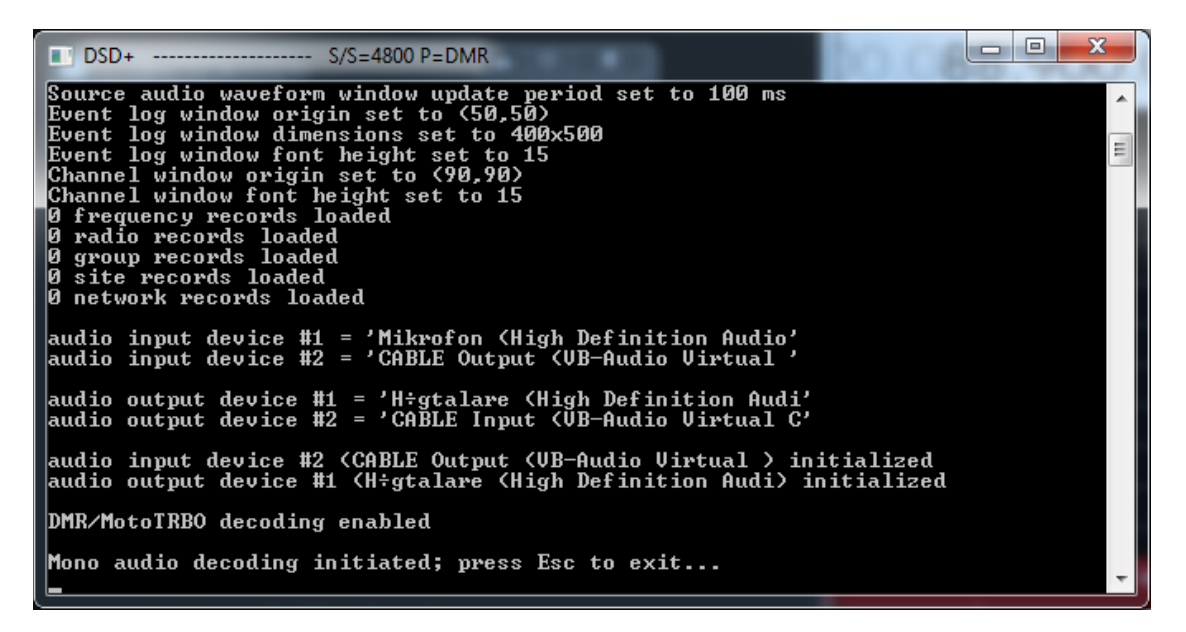

Så är det dax att testa, lyssnar här på min egen DMR hotspot på 433.425MHz

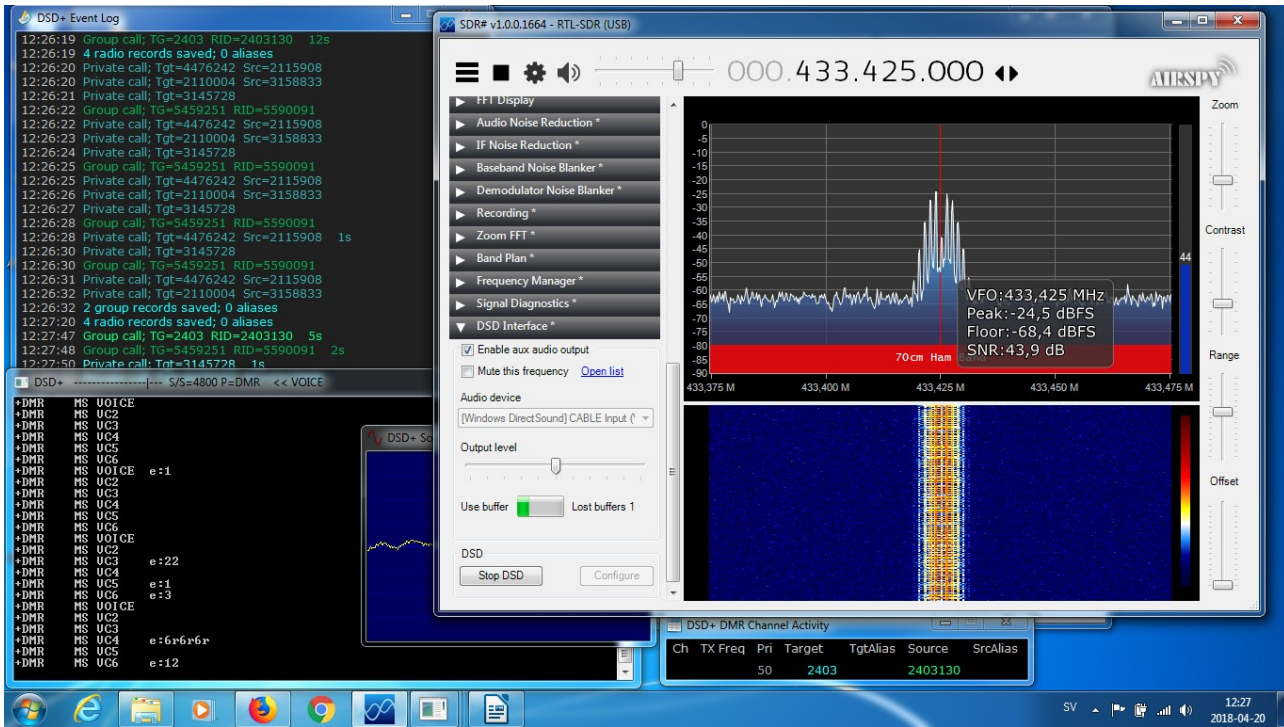

På bilden ovan ser man att att är igång och fungerande. Följande fönster finns att tillgå

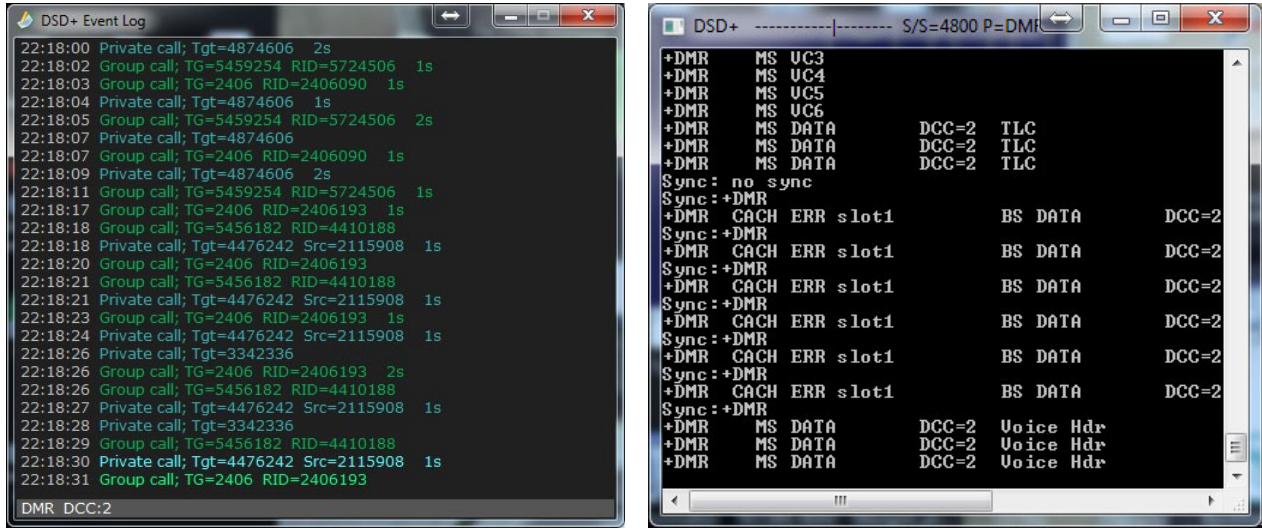

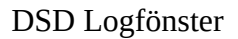

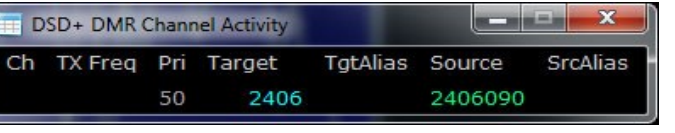

DSD / DMR Kanal aktivitet

DSD Logfönster DSD+ Datafönster (ljudström)

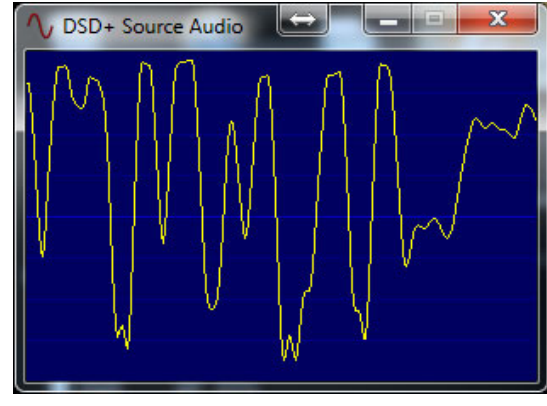

Grafisk bild av ljudIN

#### Ref:

<https://www.rtl-sdr.com/> RTL.SDR homepage <https://www.dsdplus.com/> DSDplus page <https://wiki.radioreference.com/index.php/DSDPlus> DSDplus wiki <http://www.rtl-sdr.ru/page/novyj-plagin-1> DSD GUI Plugin <https://www.vb-audio.com/> VB-Audio page <https://www.youtube.com/watch?v=Je2WUfYY0xI> DSD Video tutorial

.<br>Hostname: pi-star

Pi-Star: 3.4.9 / Dashboard: 20180401

#### **Pi-Star Digital Voice Dashboard for SM2YER**

Dashboard | Admin | Configuration

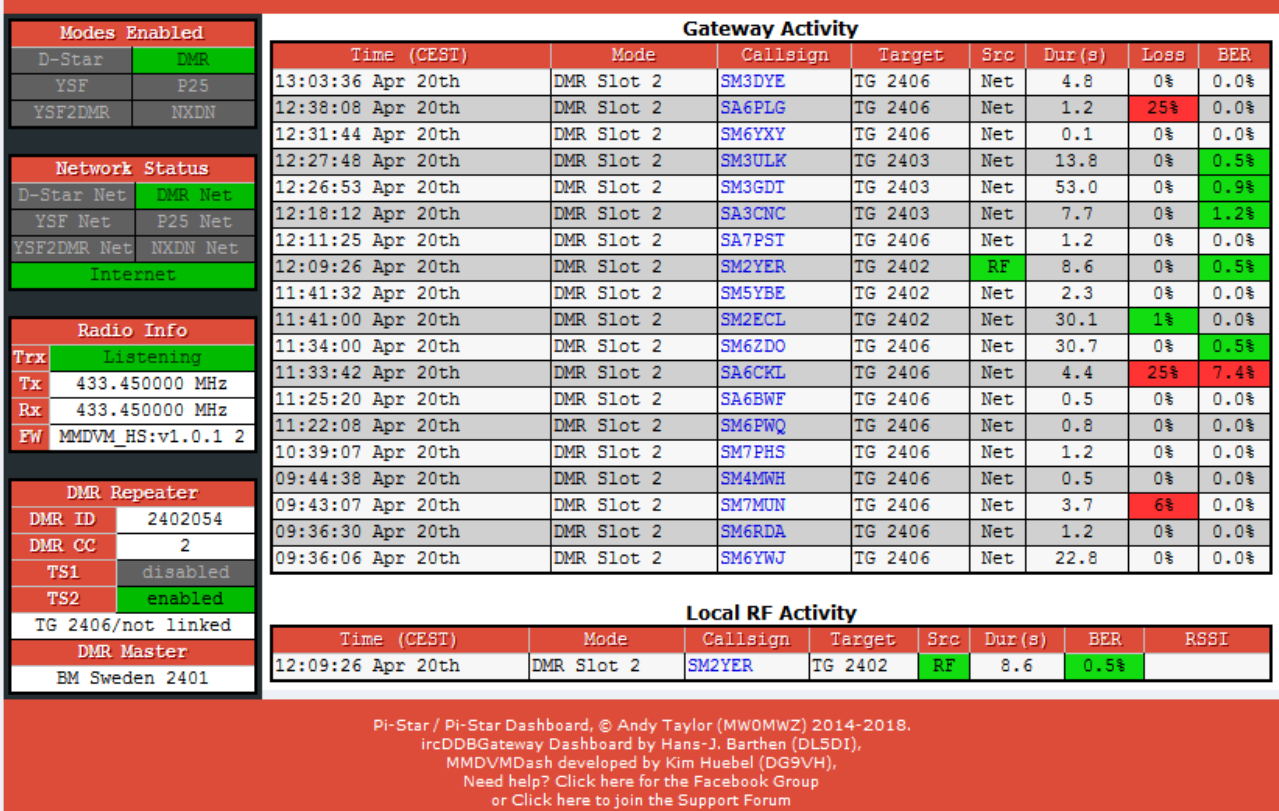

Get your copy of Pi-Star from here

*Skärmdump från hotspot GUI*